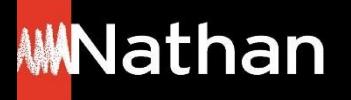

**Tuto** Offre Livre + Numérique

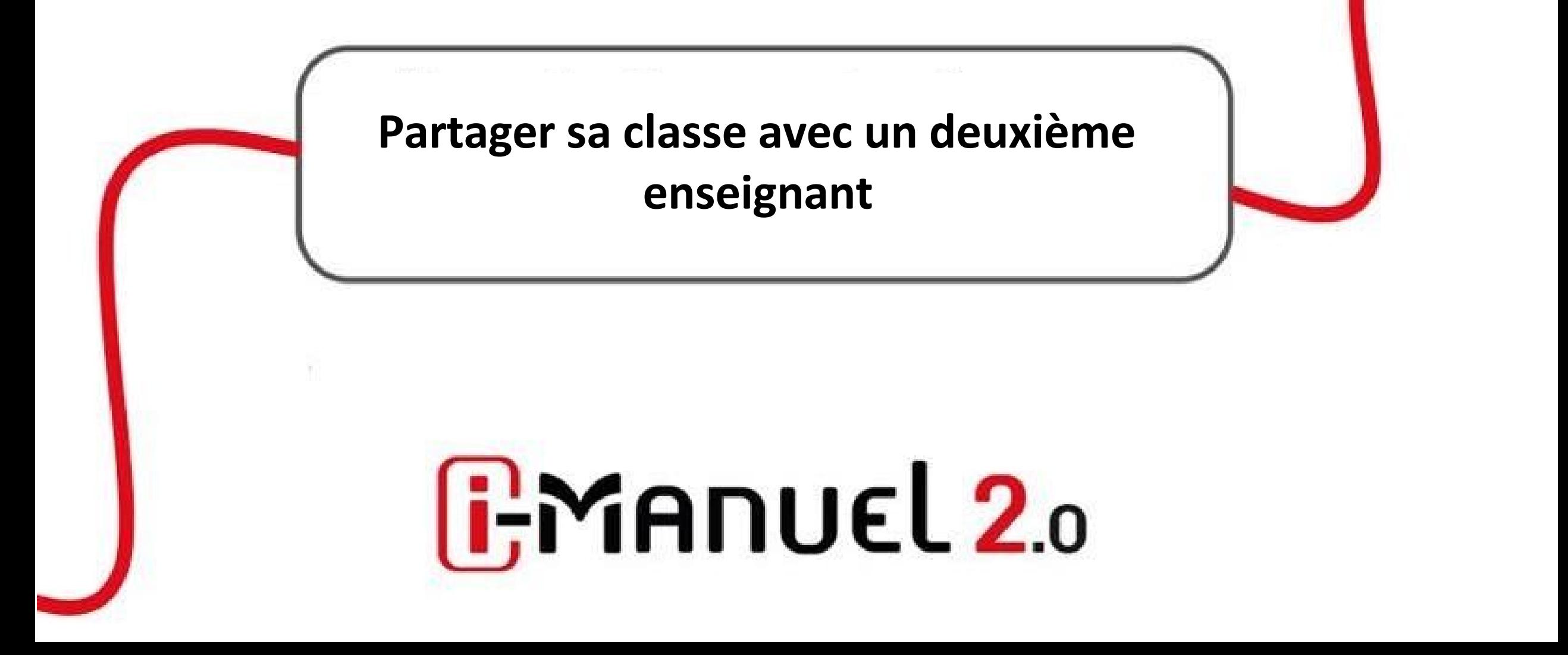

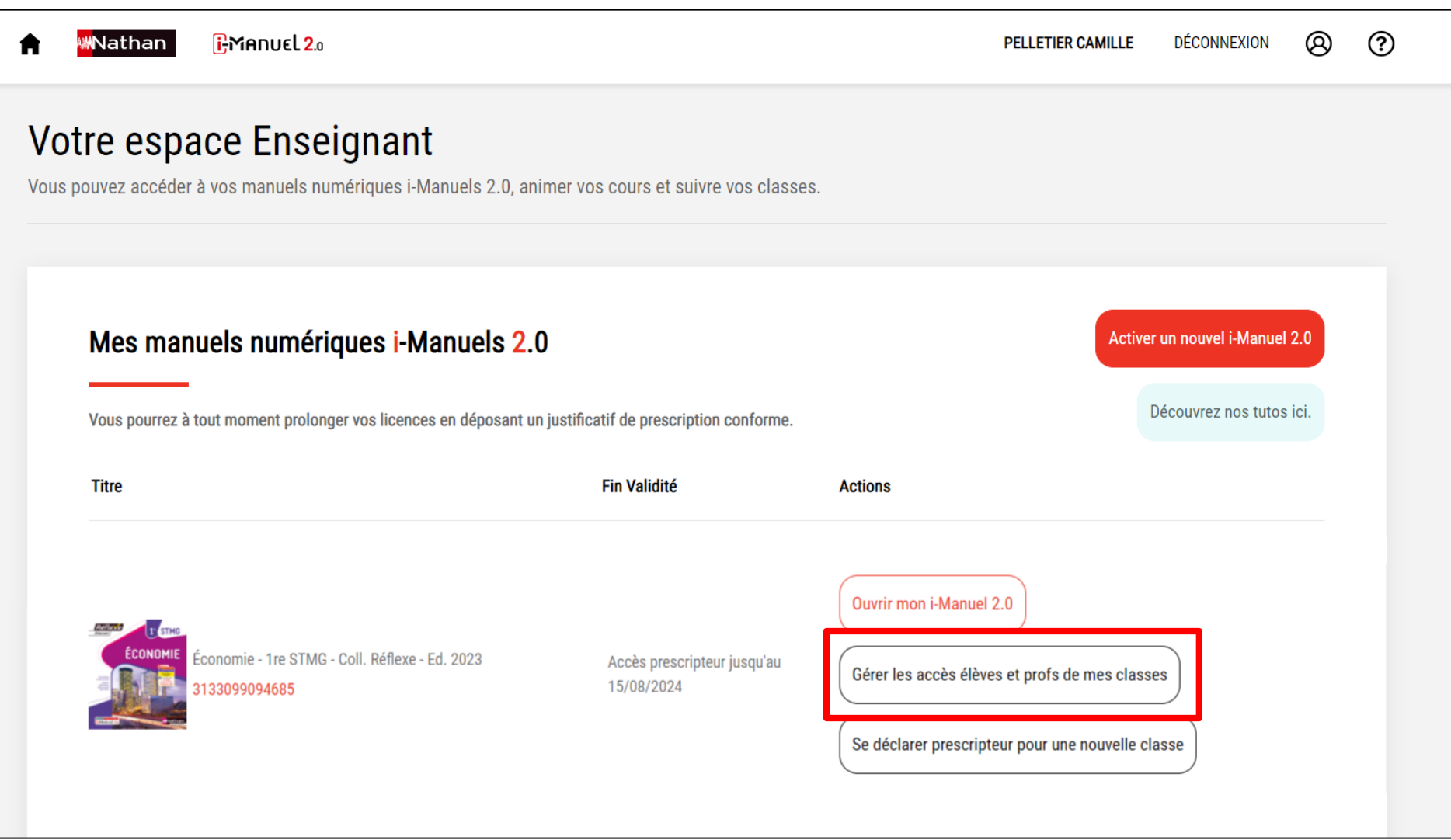

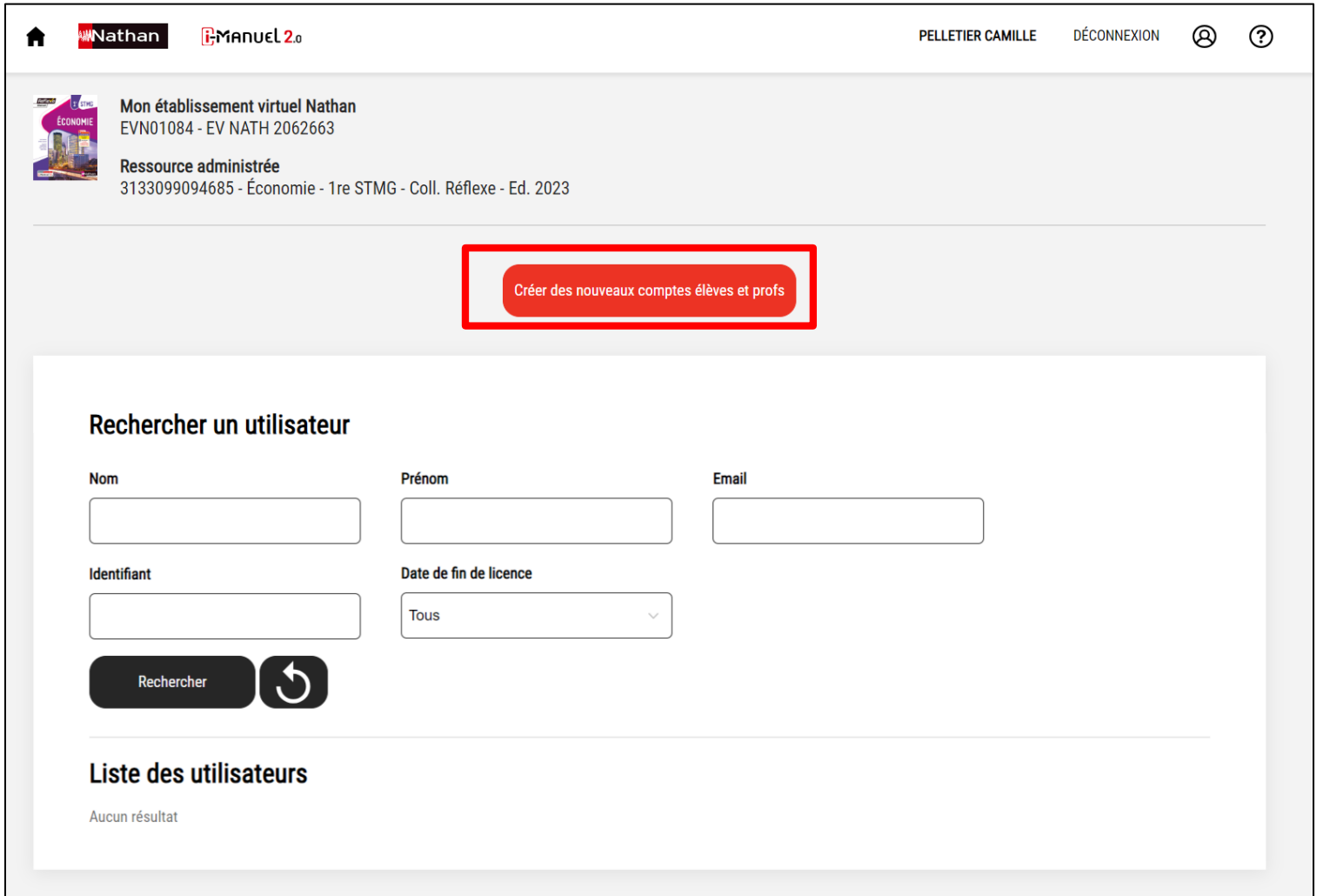

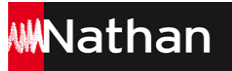

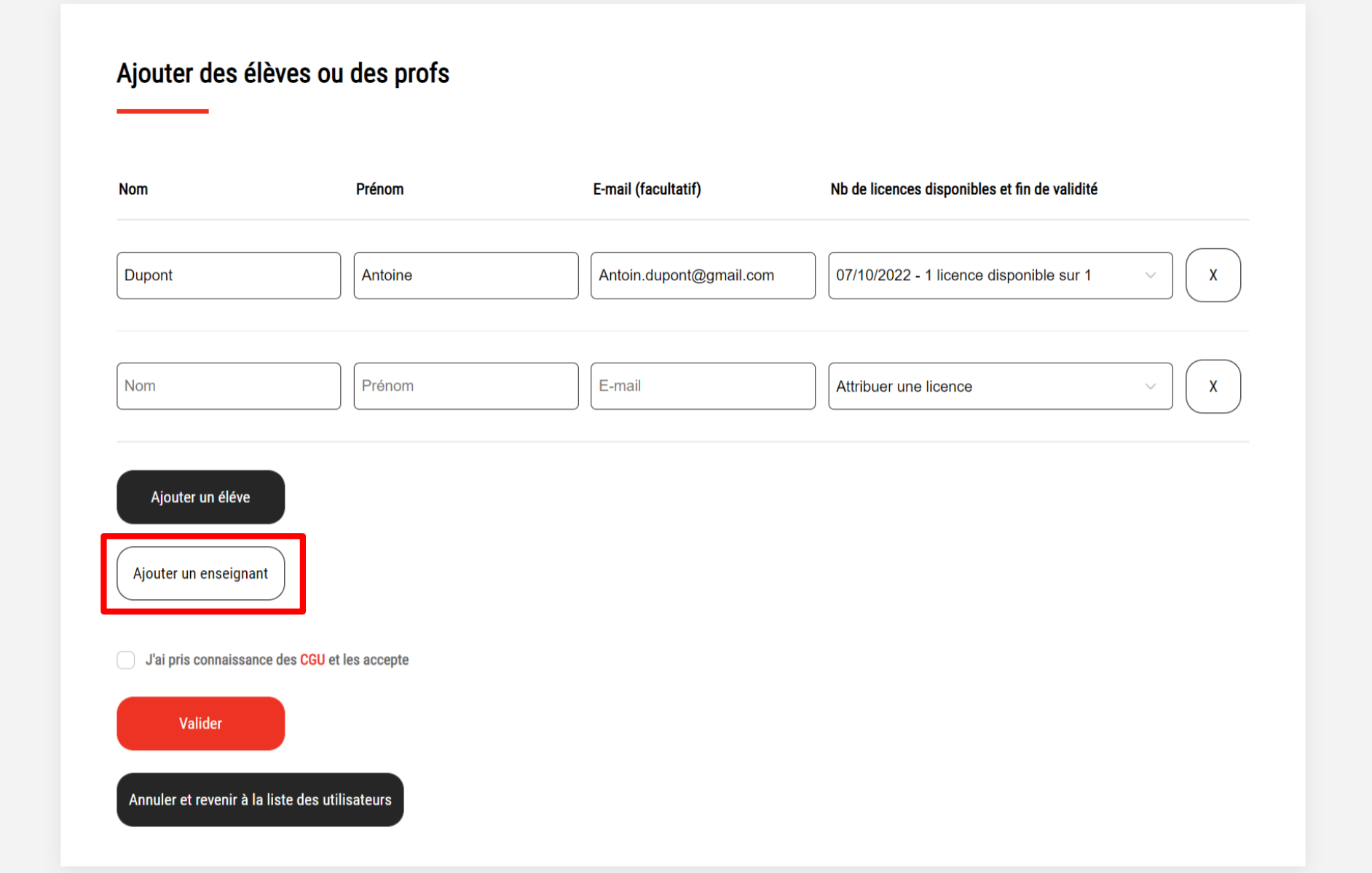

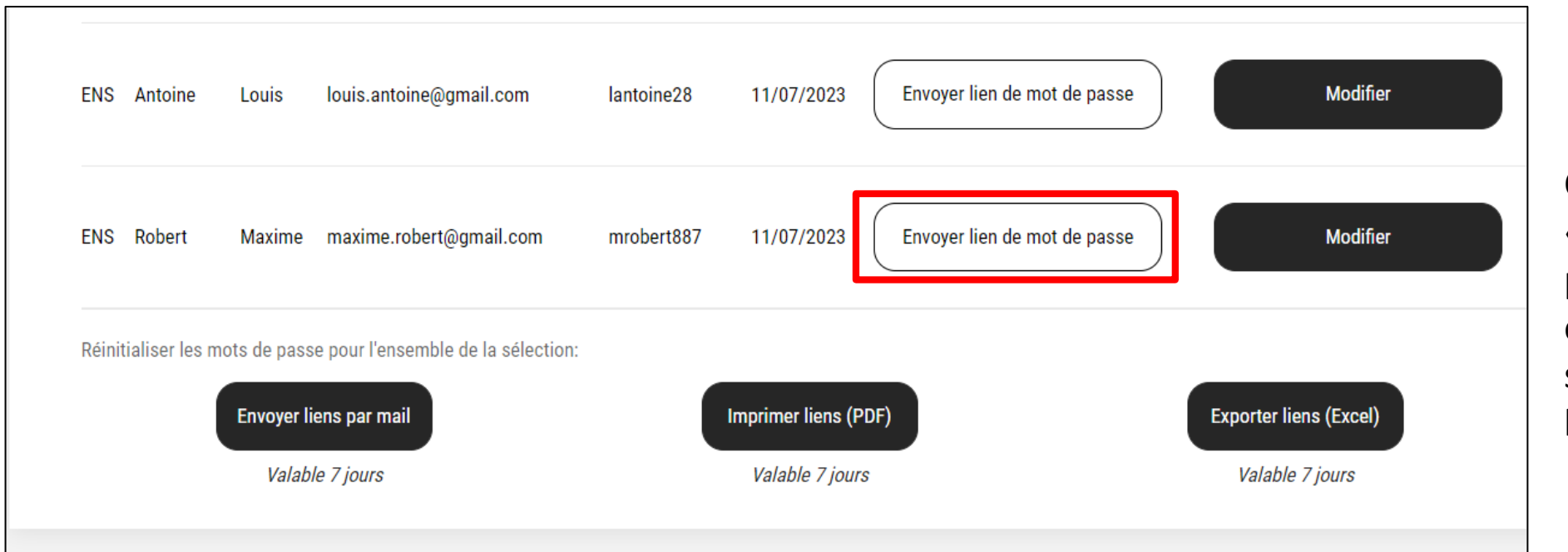

## Cliquer sur

«Envoyer lien de mot de passe». L'enseignant pourra ensuite se connecter via l'url suivante :

https://portail.cns- edu.com/

Suite à la réception de son identifiant et du lien de connexion, le deuxième enseignant peut alors se connecter. Vous pourrez alors l'ajouter à votre classe via le « Gérer mes classes » et « Ajouter un utilisateur ».

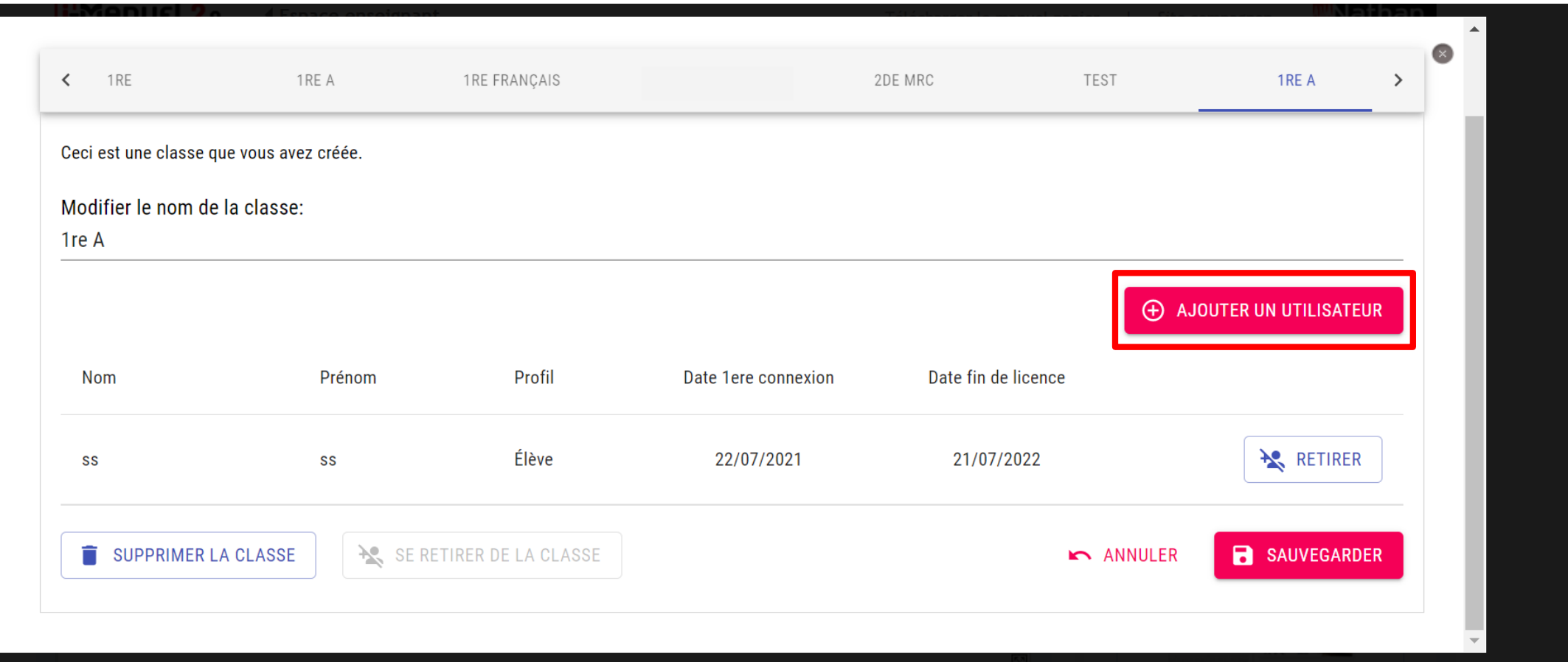

Les deux enseignants ont ainsi accès aux mêmes fonctionnalités leur permettant de **« Voir et corriger le travail d'un élève »**, de **« Récupérer ses travaux »**, d**'« Envoyer un document aux élèves »** et de **« Gérer la classe ».**